# **RTC8(SBUS&PPM** 转 **CAN** 协议模块**)**使用说明书

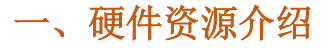

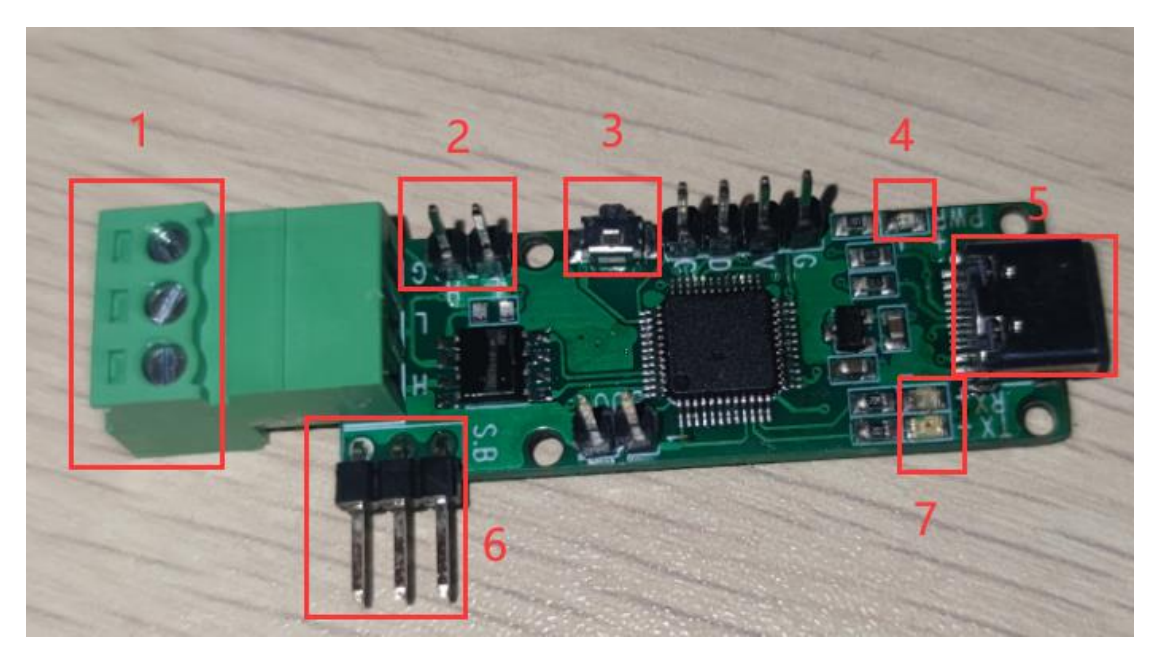

# **1. CAN** 输入输出接口:

- (1)用于收发 CAN 数据。
- (2)工作波特率范围 5Kbit/s ~1Mbit/s

### **2.** 终端电阻 **120**Ω:

(1) 短路跳线帽, 可以吸收信号反射及回波。

## **3.** 升级按键:

(1)按住升级按键 USB 接入电脑即可进入升级模式

#### **4.** 电源指示灯:

(1)设备上电后绿亮起

### **5. USB** 接口:

(1)与 PC 端连接调参,数据观察

(2)与 PC 端连接后进行固件升级

## **6. SBUS/PPM** 输入端口:

- $(1)$  SBUS 信号输入
- $(2)$  PPM 信号输入

# **7.** 通讯状态指示灯

- (1)当 SBUS 信号输入时蓝灯闪 2 下灭
- (2)当 PPM 信号输入时蓝灯闪 3 下灭
- (3) 当接收到有效 CAN 数据时(非屏蔽 ID 的数据)红灯闪 2 下灭

# **1.** 使用 **USB** 线连接电脑与 **SBUS\_PPM\_to\_CAN** 模块

# **2.** 连接成功后电脑设备管理器会有一个新的 **COM** 口

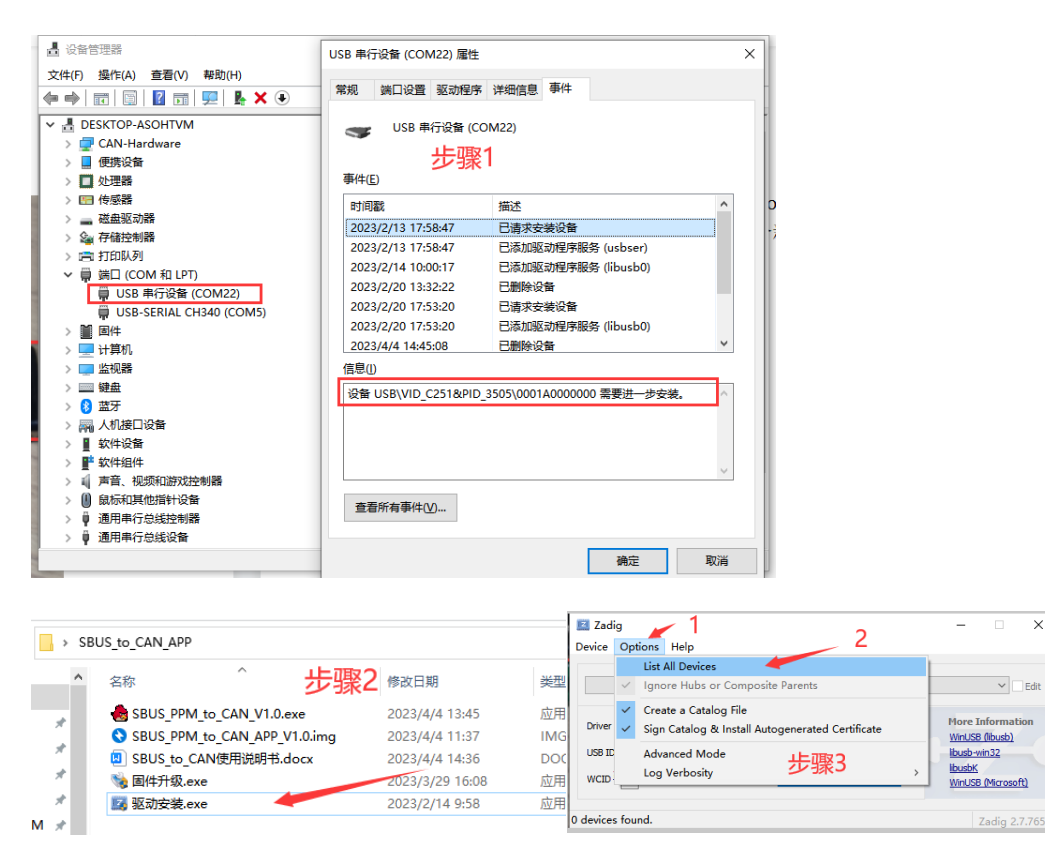

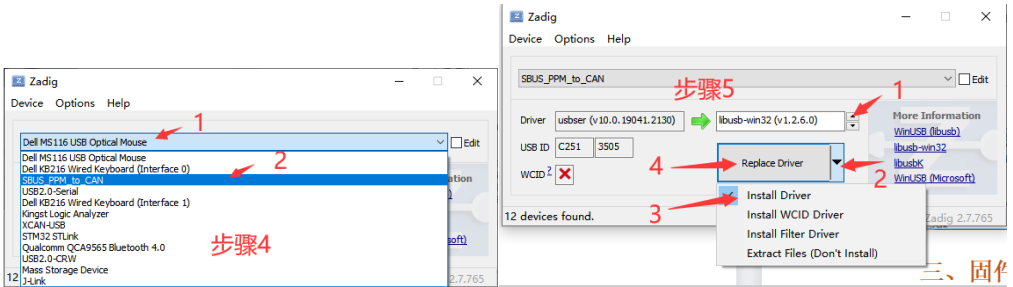

## 三、固件升级

1. 按住升级按键(不要给模块供电), USB 插入电脑, 蓝灯开始闪 烁,松开升级按键

**2.** 此时弹出 **U** 盘需要格式化,不需要理会

**3.** 打开固件升级软件

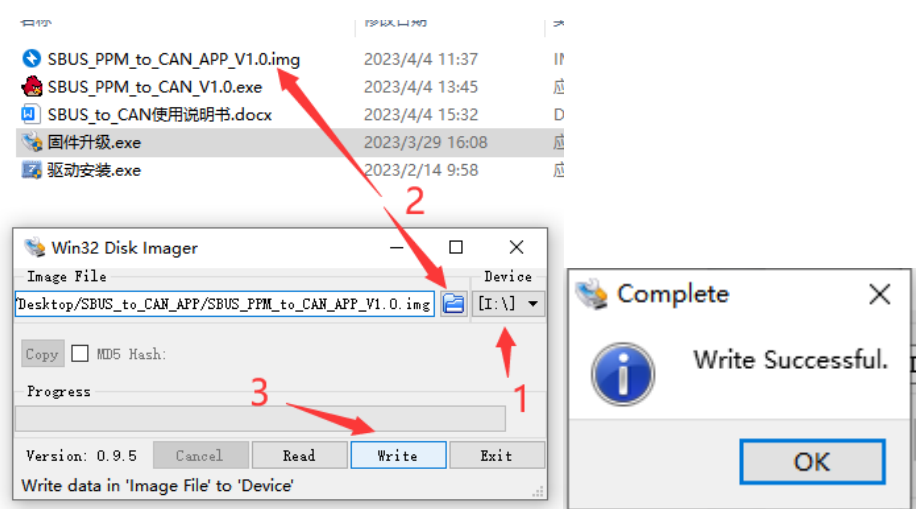

- (1)选择刚才弹出的磁盘号
- (2)选择升级的固件
- (3)写入程序,弹出写入成功
- (4)重新插拔 USB 升级成功

注意: 如果重新上电后蓝灯亮起, 红灯快闪, 表示固件异常请确认固 件正确后,重复以上操作

# 四、地面站使用

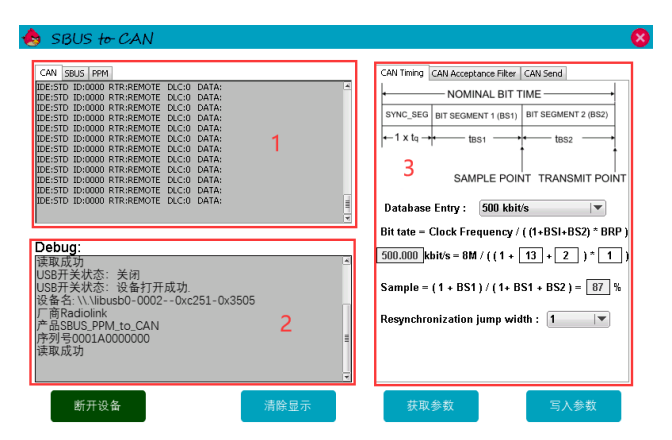

- **1.** 设备状态信息显示
	- $(1)$  CAN:

显示当前接收到的 CAN 数据(过滤 ID 之后的)

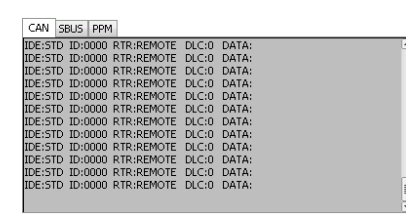

 $(2)$  SBUS:

如果有 SBUS 信号输入那么会显示 SBUS 通道数据

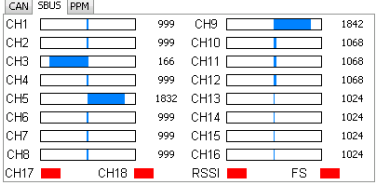

 $(3)$  PPM:

如果有 PPM 信号输入那么会显示 PPM 通道数据

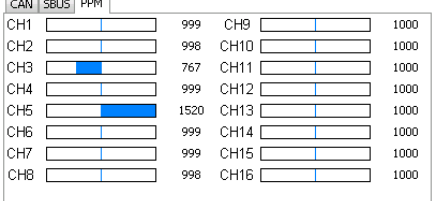

# **2.** 设备调试信息

**Debug**:<br>该取成功<br>USB开关状态: 关闭<br>USB开关状态: 设备打开成功.<br>设备名: \\\\libusb0-0002--0xc251-0x3505<br>广商Radiolink<br>广商Radiolink<br>产品SBUS\_PPM\_to\_CAN<br>東取成功

E

#### **3.** 参数配置

注意!

①每次连接设备将会先自动获取一次参数至 PC 端。

②所有参数在修改完毕之后必须写入点击"写入参数"按钮否则 参数将不会设置成功。

(1)时序配置

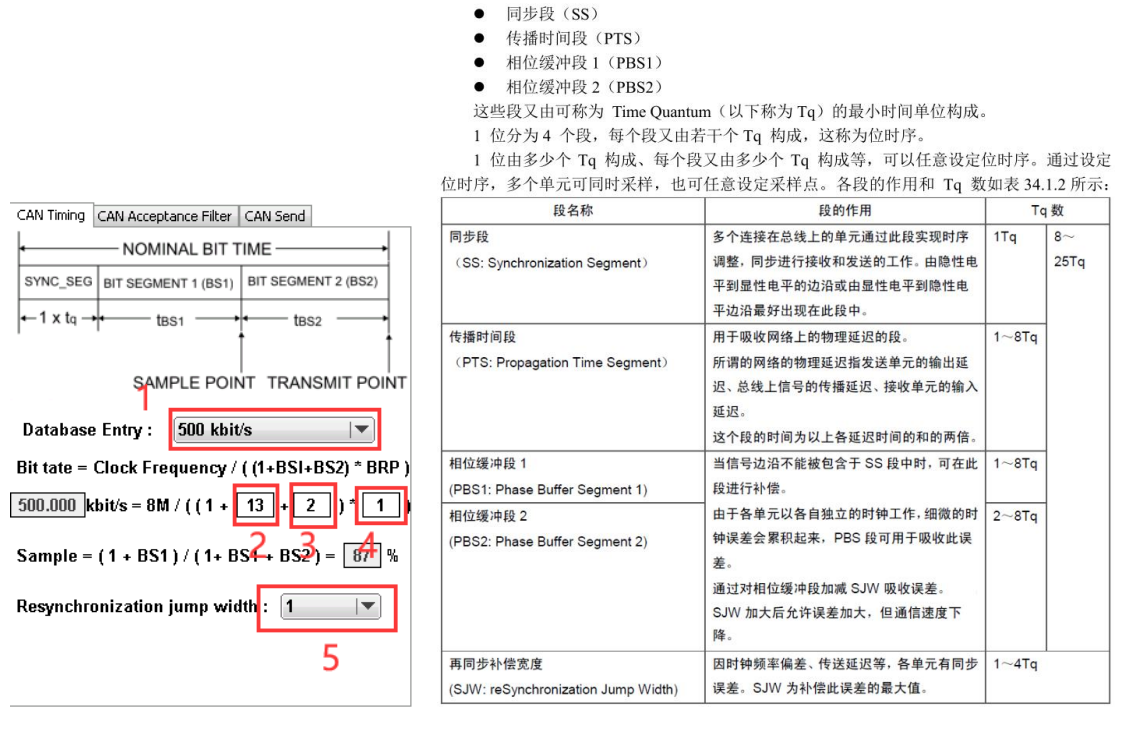

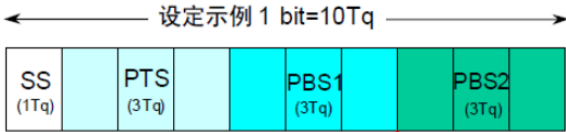

①预置波特率选择:当选择后会自动设置 BS1,BS2,BRP,SJW 参数,当预 设值不满足要求时可以根据实际情况手动调整 BS1,BS2,BRP,SJW 参数 ②BS1:相位缓冲段 1

③BS2:相位缓冲段 2

④BRP:单个 Tq 的时长

⑤SJW:再同步补偿宽度(值设的越大,容忍波特率误差越大)

注意:

①同步段恒定为 1

②PTS 和 BS1 已经合并, 设置 BS1 宽度等于设置 PTS+BS1 宽度 ③Sample:根据 BS1,BS2 自动计算采样点

配置参考文献:

<https://blog.csdn.net/piaolingyekong/article/details/124276670>

### (2)ID 过滤配置

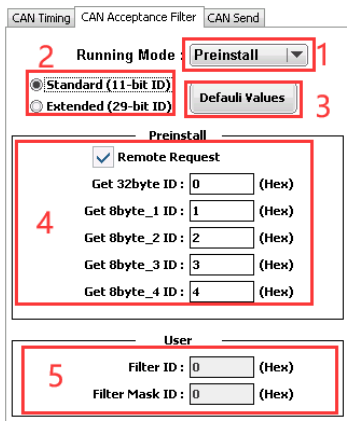

①运行模式:

1. Preinstall: 仅接收预设配置的 5 个 ID 匹配的数据

(1) 接收到 Get 32byte ID 后应答,再连续发送 32 个数据。

(16 个通道每个通道 2 个字节)

(2) 接收到 Get 8byte 1 ID 后应答, 发送 8 个数据。

(1-4 通道每个通道 2 个字节)

(3) 接收到 Get 8byte\_2 ID 后应答, 发送 8 个数据。

(5-8 通道每个通道 2 个字节)

(4) 接收到 Get 8byte\_3 ID 后应答,发送 8 个数据。

(9-12 通道每个通道 2 个字节)

(5) 接收到 Get 8byte\_4 ID 后应答,发送 8 个数据。

(13-16 通道每个通道 2 个字节)

2. User:根据(匹配 ID)和(掩码 ID)的配置接收数据,仅应答, 不发送额外的数据

3. Silent:可以接收到选择 Silent 模式前工作模式 ID 数据, 但不会 发送应答信号

注意! 该模式下仅接收远程帧数据

②ID 模式:

(1)Standard(标准 ID)可设置 ID 范围 0-7FF

(2)Extended(扩展 ID)可设置 ID 范围 0-1FFFFFFF

注意: 禁止 7 位都为隐性 (禁止设定: ID=1111111XXXX) ③恢复默认参数按钮

(1)按下恢复默认按钮将恢复本页的所有参数 ④预设 ID

(1)获取通道数据的 ID(参考 Preinstall 描述)

⑤用户模式过滤 ID 设置

如果只想接收 CAN ID 为 0x317 的标准帧, 则设置方法如下:

Fileter ID: 设为 317 对应的二进制位 011 0001 0111。

Fileter Mask ID: 设为 1FFFFFFF 对应的二进制位 111 1111 1111

 如果想接收 CAN ID 为 0x310 至 0x317 的标准帧,则设置方法如下: Fileter Mask ID 中每个位的意义:

(1) 位 x 设定为 1, 接收到 ID 的位 x 必须与 Fileter ID 位 x 一致, 否 则将被忽略

(2) 位 x 设定为 0,接收到 ID 的位 x 不关心是否匹配,只要为 1 的 位全部匹配将会接收数据并应答,假设 Fileter Mask ID 设为 0 那么所 有消息都会接收并应答。

### (3)发送内容配置

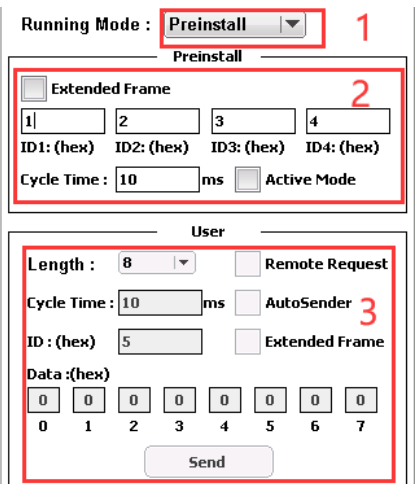

①运行模式:(与 ID 过滤配置一致)

②预设模式参数:

(1)Extended Frame 不勾选,可设置 ID 范围 0-7FF

(2)Extended Frame 勾选可设置 ID 范围 0-1FFFFFFF

注意: 禁止 7 位都为隐性(禁止设定: ID=1111111XXXX)

(3)ID1: 发送通道 1-4 数据的 ID

(4)ID2: 发送通道 5-8 数据的 ID

(5)ID3: 发送通道 9-12 数据的 ID

(6)ID4: 发送通道 13-16 数据的 ID

(7)Cycle Time:主动发送通道数据的周期

(8)Active Mode:主动发送模式,Active Mode 勾选的情况下,无需 向 SBUS\_PPM\_to\_CAN 模块发送获取数据命令,设备会以 Cycle Time 设置的时间周期性的发送通道数据至 CAN 总线上

③用户模式参数

- (1) Length:用户自定义数据发送长度
- (2) Remote Request
- (3) Cycle Time:自动发送通道数据的周期
- (4) AutoSender:自动发送模式,AutoSender 勾选的情况下,设备会 以Cycle Time设置的时间周期性的发送设定的用户数据至CAN总线上
	- (5) ID:发送数据的 ID
	- (6) Extended Frame 不勾选,可设置 ID 范围 0-7FF
	- (7) Extended Frame 勾选可设置 ID 范围 0-1FFFFFFF
	- 注意: 禁止 7 位都为隐性(禁止设定: ID=1111111XXXX)
	- (8) Data:需要发送的数据
	- (9) Send:发送数据按钮,每按一次发送一次数据